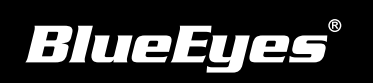

## **STB上课机安装指南**

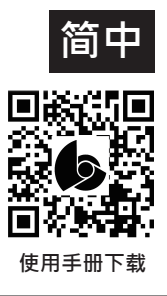

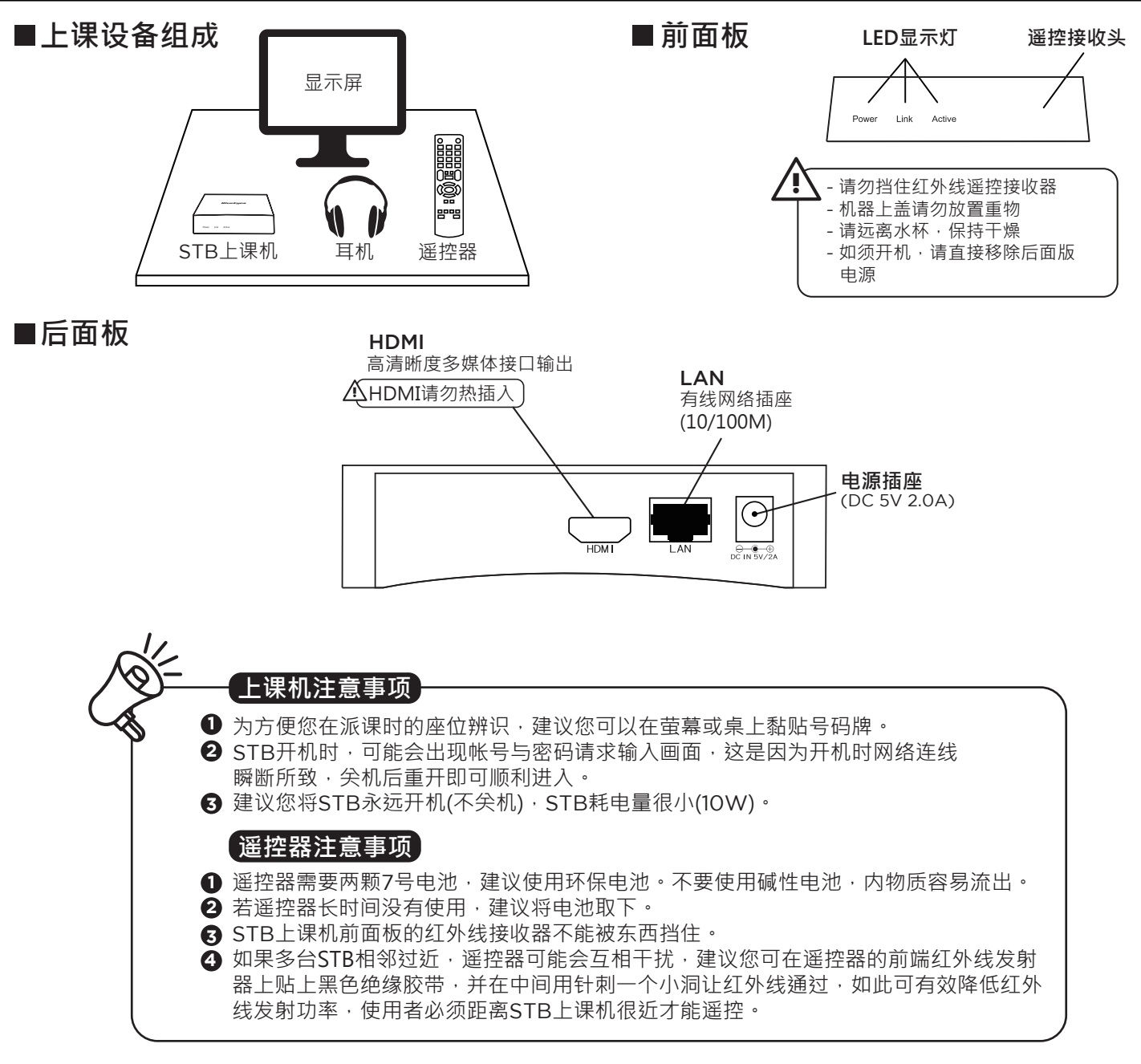

- 直接按下遥控器数字键9999 →选择网络 (1) →选择网络设定
- (2) 选择设定有线网络 → 选择 FIX IP (手动)

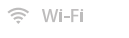

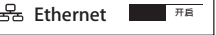

(3) 输入IP位址

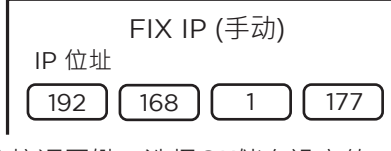

(4) 按返回键, 选择OK储存设定值

## ■STB网络设定 ■建立SES / FL / MTS的网络文件夹快捷

- (1)直接按下遥控器数字键9999 →选择进阶 →选择SMB快捷方式
- (2) 选择新增快捷方式
- (3) 输入快捷方式名,账号,密码,文件服务器IP

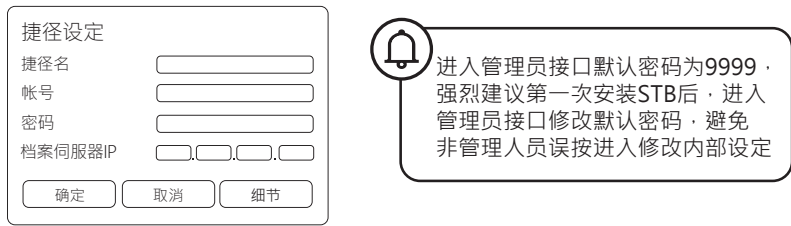

(4) 选择确定储存设定值